# Wi-Fi接続方法

#### 【手順】

- 1. Wi-FI-ルータの確認
- 2. Wi-Fiアイコンをクリックする
- 3. SSIDを選択
- 4. ネットワークセキュリティキーを入力する
- 5. 接続を確認する
- 6. 備考:手順2でWi-Fiアイコンがタスクバーに表示されていな い場合

#### Wi-Fi**ルータの確認**

1. Wi-Fiルータに貼られているシールの「SSID」 「パスワード」を確認します

多くのWi-Fiルータには、SSIDが2.4Gと5Gの2つありま す。通常は5Gを選択します。うまくいかない場合は 2.4Gを選択します。

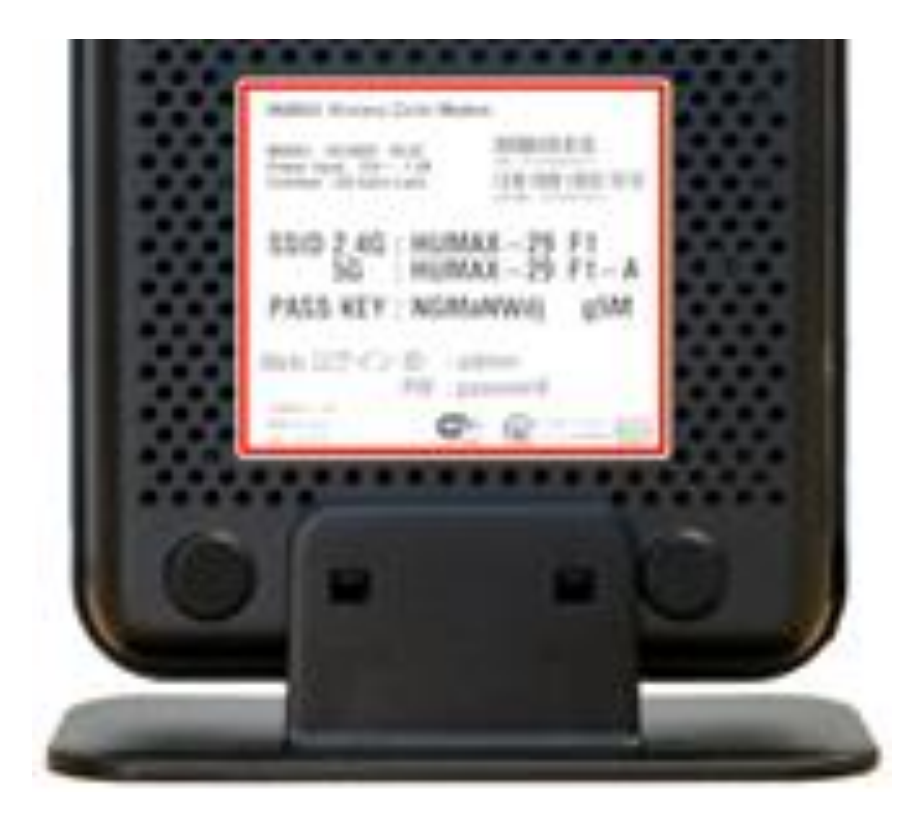

## Wi-Fiのアイコンをクリック

- 1. 画面右下のWi-Fiアイコンをクリックします。
- 2. Wi-Fiパネルが青色(オン)になっていることを 確認します。なっていなければ、Wi-Fパネル をクリックします。

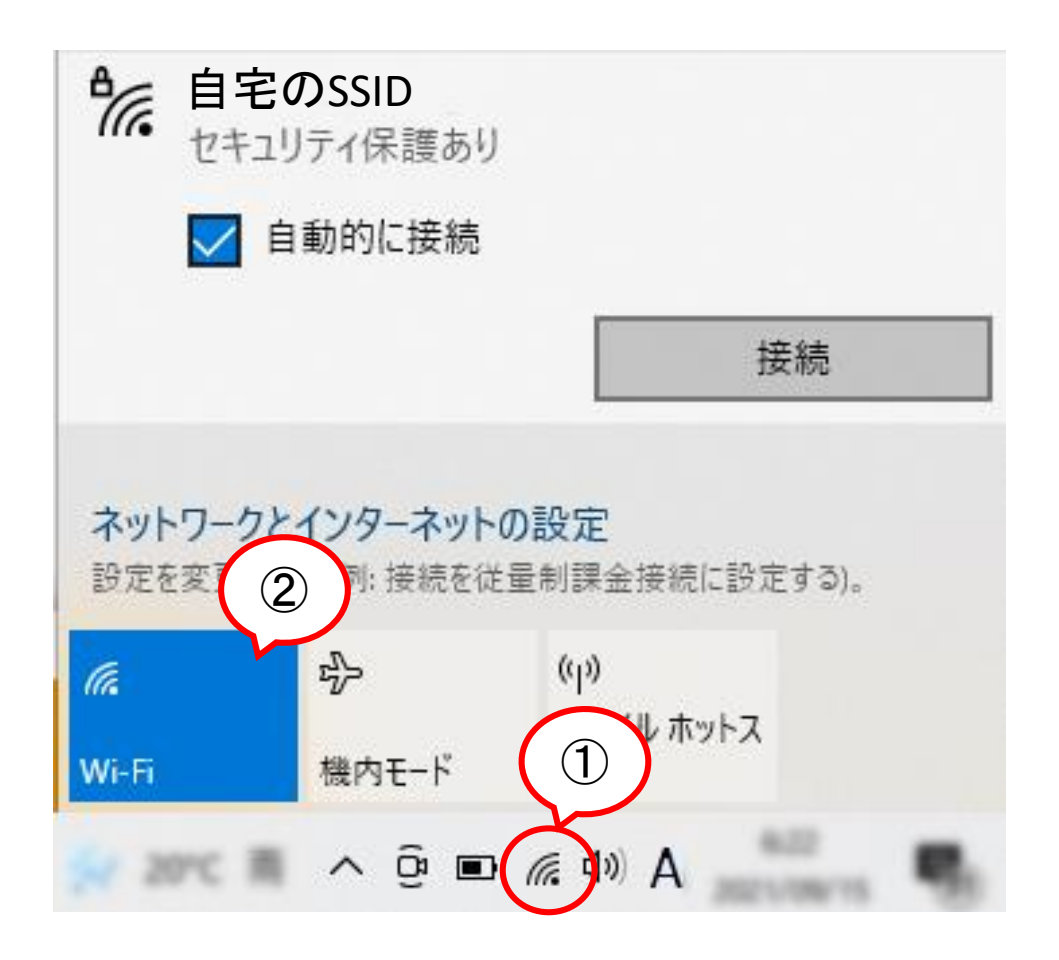

# SSIDの選択

1. 無線ルーターで確認したSSIDを選ん で「接続」をクリックします

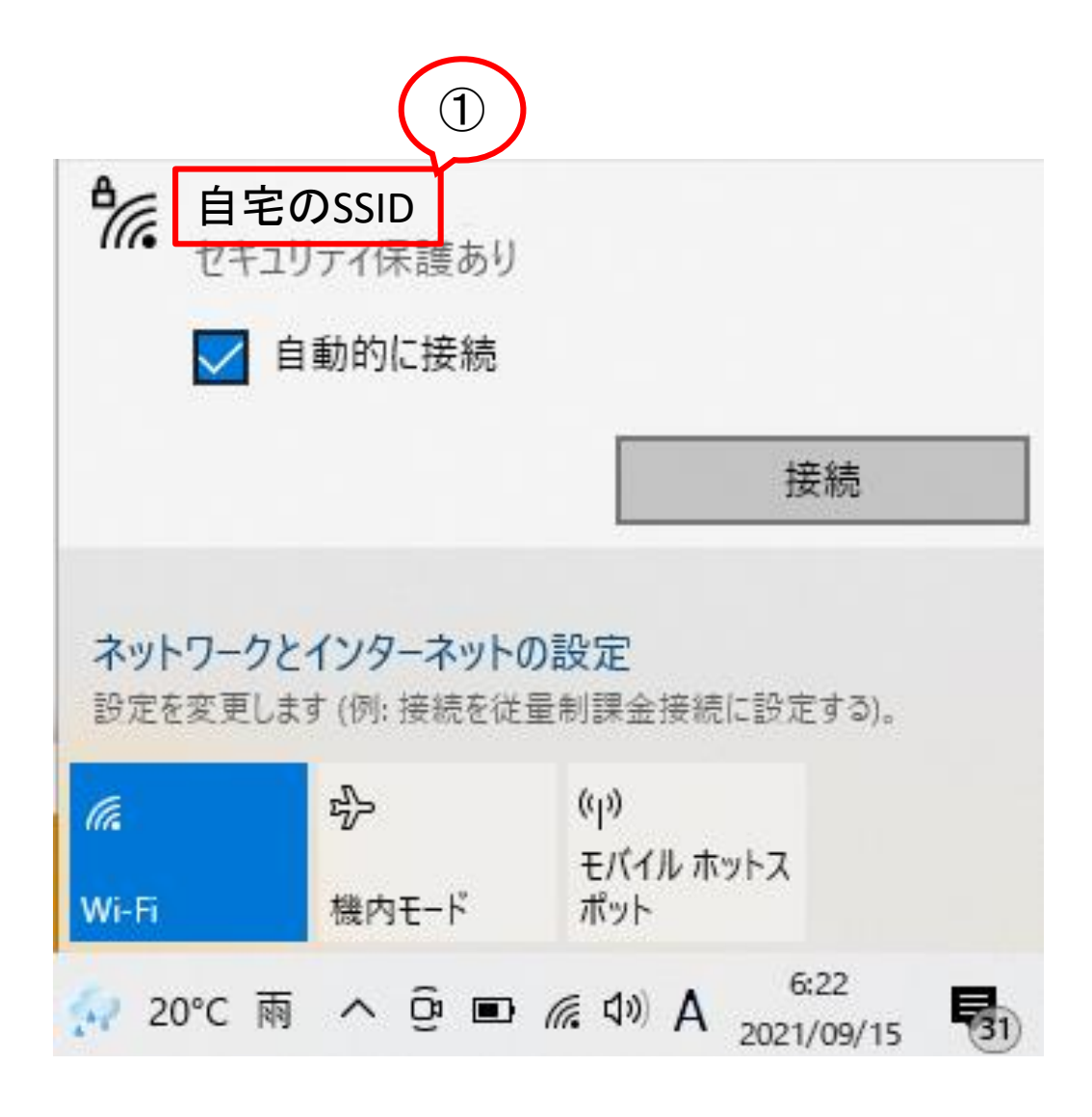

ネットワークセキュ リティキーを入力

1. 大文字小文字を区別し、ネットワークセ キュリティキー(パスワード) を入力します

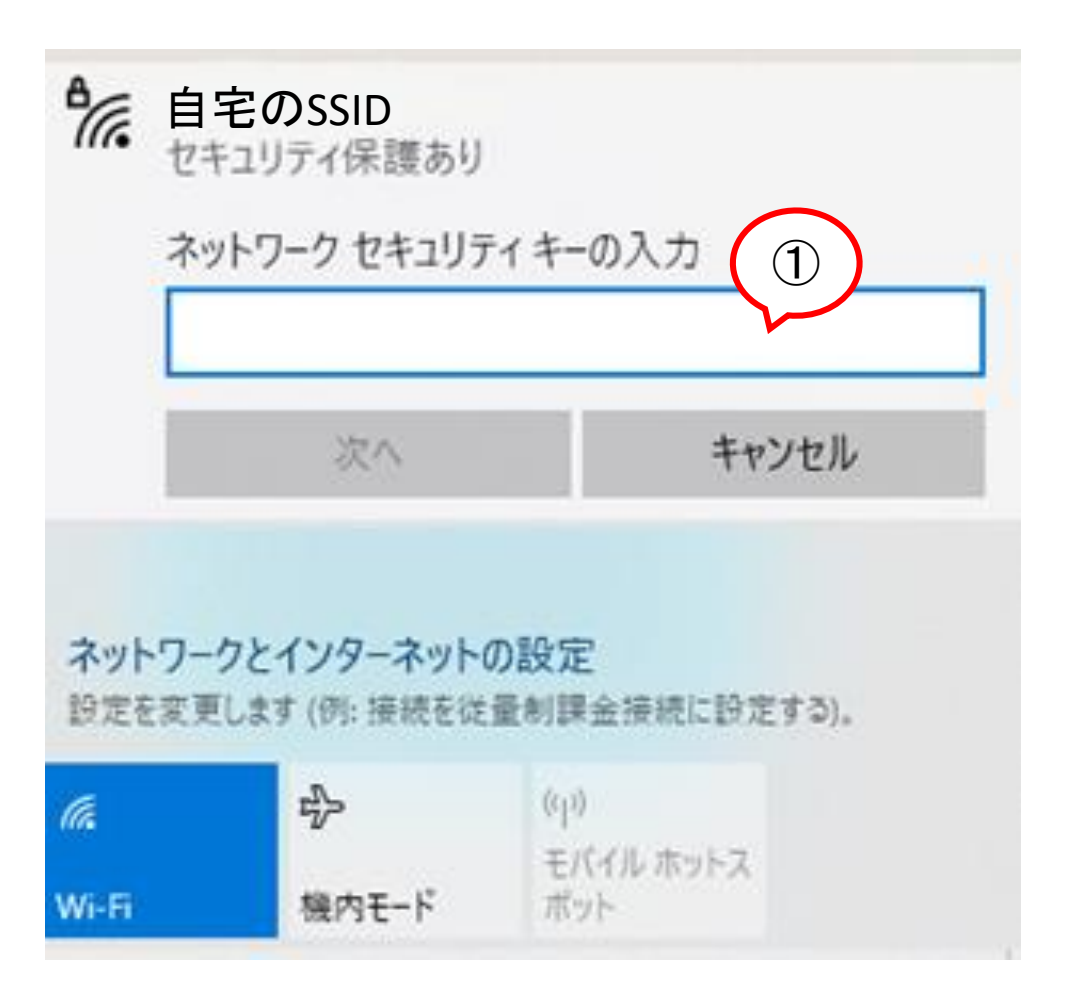

# 接続を確認

- 1. 「接続済み」を表示されます。
- 2. インターネットができることを確認し てください。

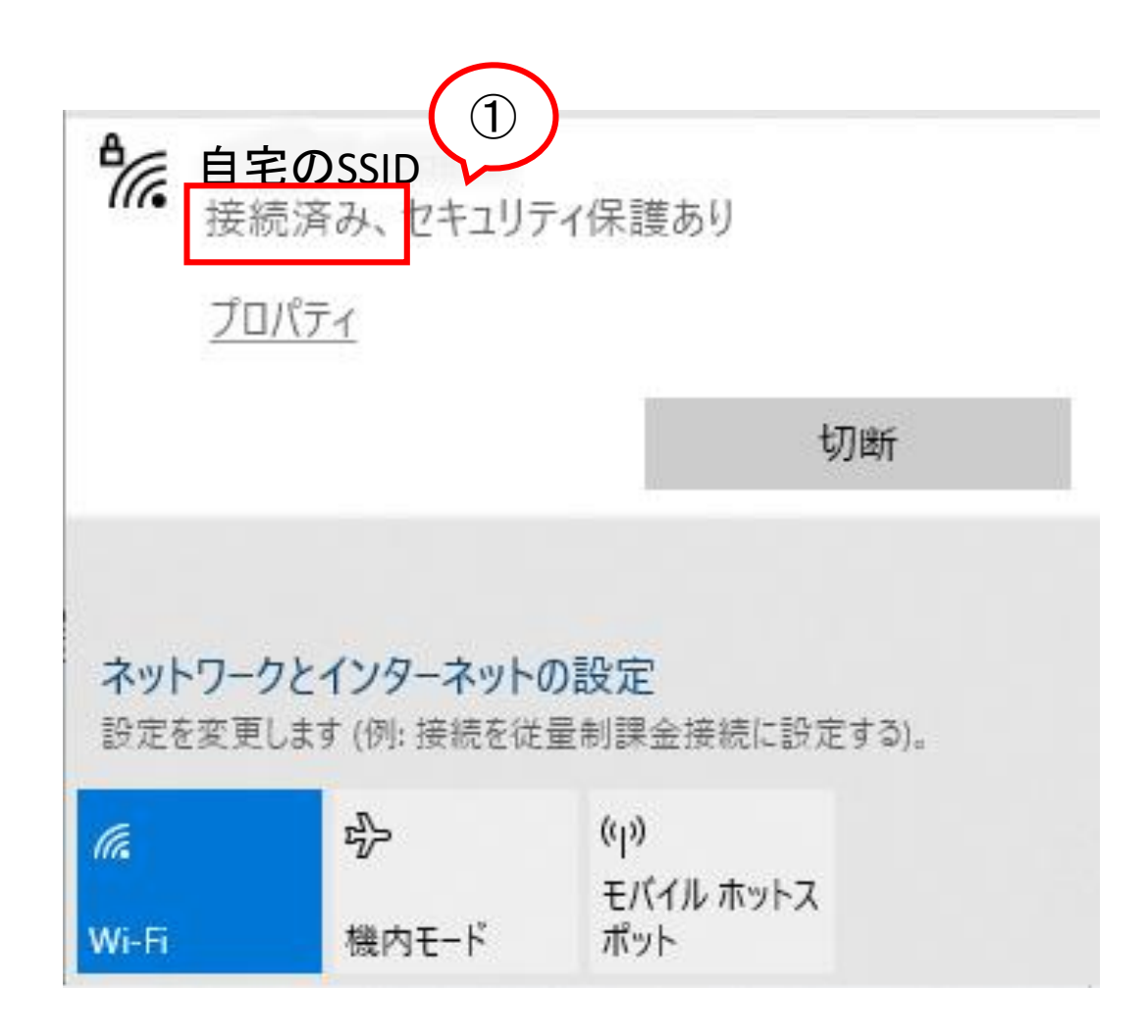

#### 備考: 手順2でWi-Fiアイコンがタスク バーに表示されていない場合

- 1. スタートボタン隣の検索ボックスに「wifi」と 入力します
- 2. Wi -Fi設定画面が開きます。
- 3. Wi -Fiがオンにし、「利用できるネットワーク の表示」をクリックします。

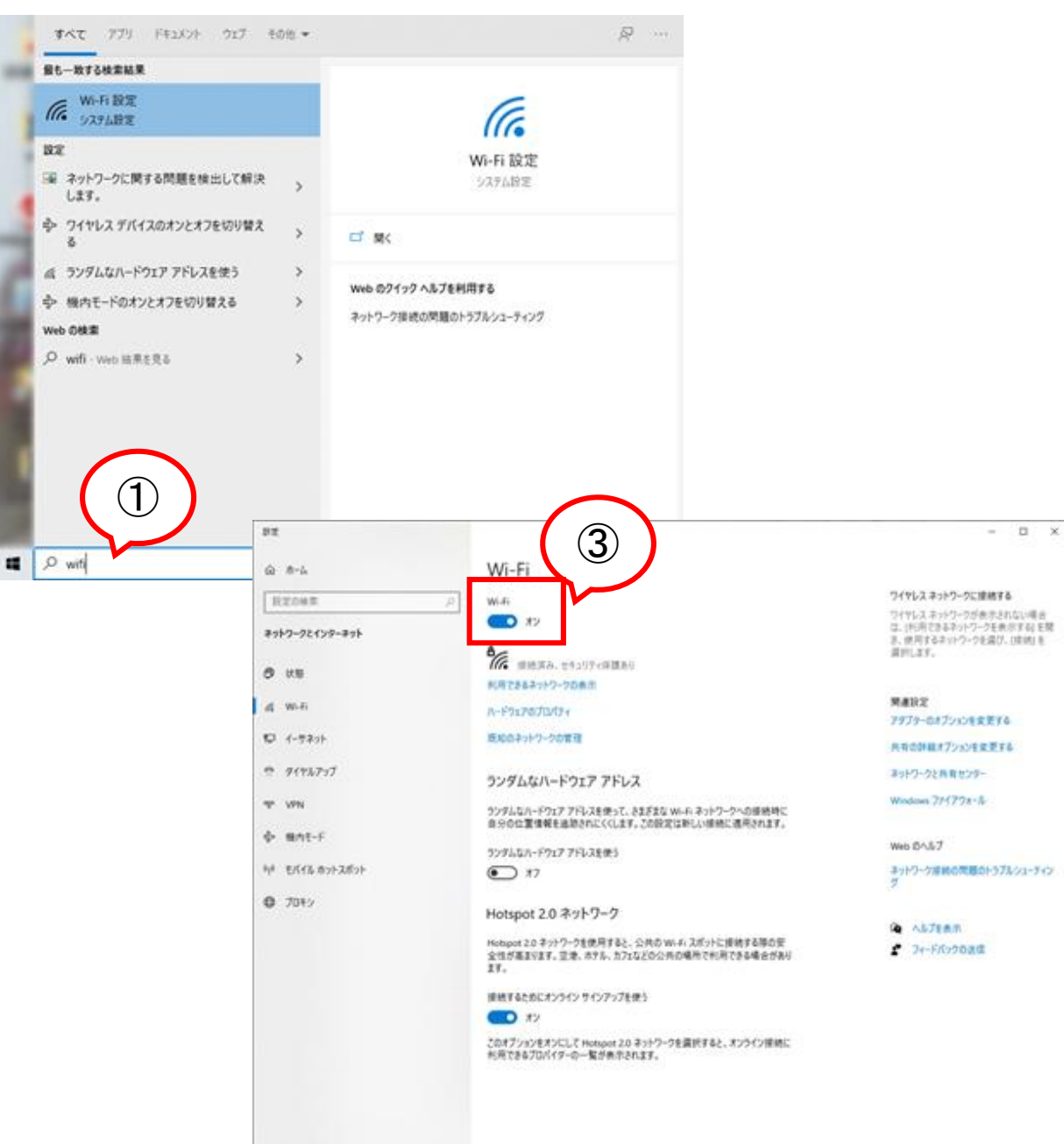